# **Walk-through Metal Detector**

**User's Manual** 

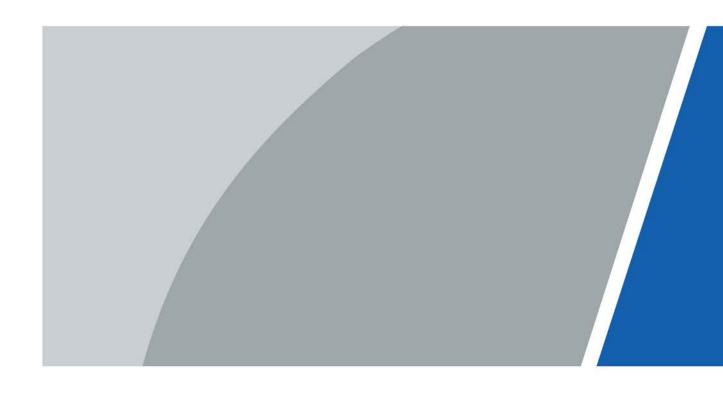

### **Foreword**

#### General

This manual introduces the structure, installation, and configuration of the Walk-through Metal Detector (hereinafter referred to as "the Detector"). Read carefully before using the Detector, and keep the manual safe for future reference.

#### Safety Instructions

The following signal words might appear in the manual.

| Signal Words     | Meaning                                                                                                    |
|------------------|----------------------------------------------------------------------------------------------------|
| DANGER           | Indicates a high potential hazard which, if not avoided, will result in death or serious injury.                                                   |
| <b>WARNING</b>   | Indicates a medium or low potential hazard which, if not avoided, could result in slight or moderate injury.                                       |
| <b>A</b> CAUTION | Indicates a potential risk which, if not avoided, could result in property damage, data loss, reductions in performance, or unpredictable results. |
| © <u>-™</u> TIPS | Provides methods to help you solve a problem or save time.                                                                                         |
| MOTE NOTE        | Provides additional information as a supplement to the text.                                                                                       |

#### **Revision History**

| Version | Revision Content | Release Time |
|---------|------------------|--------------|
| V1.0.0  | First release.   | March 2022   |

#### **Privacy Protection Notice**

As the device user or data controller, you might collect the personal data of others such as their face, fingerprints, and license plate number. You need to be in compliance with your local privacy protection laws and regulations to protect the legitimate rights and interests of other people by implementing measures which include but are not limited: Providing clear and visible identification to inform people of the existence of the surveillance area and provide required contact information.

#### Interface Declaration

This manual mainly introduces the relevant functions of the device. The interfaces used in its manufacture, the procedures for returning the device to the factory for inspection and for locating its faults are not described in this manual. Please contact technical support if you need information on these interfaces.

#### About the Manual

- The manual is for reference only. Slight differences might be found between the manual and the product.
- We are not liable for losses incurred due to operating the product in ways that are not in compliance with the manual.
- The manual will be updated according to the latest laws and regulations of related jurisdictions.

For detailed information, see the paper user's manual, use our CD-ROM, scan the QR code or visit our official website. The manual is for reference only. Slight differences might be found between the electronic version and the paper version.

- All designs and software are subject to change without prior written notice. Product updates might result in some differences appearing between the actual product and the manual. Please contact customer service for the latest program and supplementary documentation.
- There might be errors in the print or deviations in the description of the functions, operations and technical data. If there is any doubt or dispute, we reserve the right of final explanation.
- Upgrade the reader software or try other mainstream reader software if the manual (in PDF format) cannot be opened.
- All trademarks, registered trademarks and company names in the manual are properties of their respective owners.
- Please visit our website, contact the supplier or customer service if any problems occur while using the device.
- If there is any uncertainty or controversy, we reserve the right of final explanation.

# **Important Safeguards and Warnings**

This chapter describes the contents covering proper handling of the Detector, hazard prevention, and prevention of property damage. Read these contents carefully before using the Detector, and comply with them when using.

#### **Transportation Requirements**

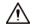

Transport the Detector under the allowed humidity and temperature conditions.

#### Storage Requirements

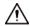

- Keep the Detector away from dampness, dust or soot.
- Store the Detector under the allowed humidity and temperature conditions.

#### **Installation Requirements**

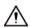

- Do not place or install the Detector in a place exposed to sunlight or near the heat source.
- Keep the Detector installed horizontally on a stable place to prevent it from falling.
- Install the Detector in a well-ventilated place, and do not block the ventilation of the Detector.

### **Operation Requirements**

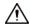

- Do not drop or splash liquid onto the Detector, and make sure that there is no object filled with liquid on the Detector to prevent liquid from flowing into the Detector.
- Operate the Detector within the rated range of power input and output.
- Do not disassemble the Detector.
- Use the Detector under the allowed humidity and temperature conditions.

#### Maintenance Requirements

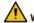

#### WARNING

- Use the battery of specified manufacturer; otherwise there might result in explosion. When replacing battery, make sure that the same type is used. Improper battery use might result in fire, explosion, or inflammation.
- Always replace with the same type of batteries.
- Use the recommended power cables in the region and conform to the rated power specification.
- Use the power adapter provided with the Detector; otherwise, it might result in people injury and device damage.

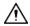

The power source shall conform to the requirement of the Safety Extra Low Voltage (SELV) standard, and supply power with rated voltage which conforms to Limited Power Source requirement according to IEC 60068-2. For specific power supply requirements, refer to device labels.

| • | Connect the Detector (I-type structure) to the power socket with protective earthing.  The appliance coupler is a disconnection device. When using the coupler, keep the angle for easy operation. |
|---|----------------------------------------------------------------------------------------------------|
|   |                                                                                                    |
|   |                                                                                                    |

# **Table of Contents**

| Foreword                                    |    |
|---------------------------------------------|----|
| Important Safeguards and Warnings           |    |
| 1 Overview                                  | 1  |
| 1.1 Introduction                            | 1  |
| 1.2 Technical Advantages                    | 1  |
| 2 Structure                                 | 2  |
| 2.1 Dimensions                              | 2  |
| 2.2 Host Box                                | 3  |
| 2.3 Ports                                   | 4  |
| 2.4 UPS                                     | 6  |
| 3 Installation                              | 8  |
| 3.1 Checklist                               | 8  |
| 3.2 Environmental Requirements              | 8  |
| 3.3 Installing Detector                     | 9  |
| 3.4 Multiple Walk-through Site Installation | 11 |
| 4 Configuration                             | 12 |
| 4.1 Login and Changing Password             | 12 |
| 4.1.1 Login                                 | 12 |
| 4.1.1.1 First-time Login                    | 12 |
| 4.1.1.2 Not First Time Login                | 13 |
| 4.1.2 Changing Password                     | 13 |
| 4.2 Operation Access                        | 14 |
| 4.3 Desktop                                 |    |
| 4.4 Setting Sensitivity                     | 16 |
| 4.4.1 Setting Sensitivity Manually          | 16 |
| 4.4.2 Setting Sensitivity Automatically     | 17 |
| 4.4.3 Setting Security Level                | 18 |
| 4.5 Setting Frequency                       | 18 |
| 4.5.1 Setting Frequency Manually            | 18 |
| 4.5.2 Setting Frequency Automatically       | 19 |
| 4.5.3 Setting Extended Frequency            | 20 |
| 4.6 Setting Program                         | 20 |
| 4.6.1 Preset Programs                       | 20 |
| 4.6.2 Custom Programs                       | 23 |
| 4.7 Setting Alarms                          | 24 |

| 4.7.1 Alarm Settings                     | 24 |
|------------------------------------------|----|
| 4.7.2 Random Alarm                       | 25 |
| 4.7.3 Alarm Tone and Volume              | 25 |
| 4.8 Setting IR Mode                      | 26 |
| 4.9 Setting Counter                      | 27 |
| 4.9.1 Viewing Counter Data               | 27 |
| 4.9.2 Searching for Count Data           | 27 |
| 4.10 System Settings                     | 28 |
| 4.10.1 Setting Network                   | 28 |
| 4.10.2 Setting Desktop                   | 29 |
| 4.10.3 Setting Time                      | 30 |
| 4.10.4 Setting Screen Parameters         | 30 |
| 4.10.5 Setting Language                  | 31 |
| 4.11 Maintenance                         | 31 |
| 4.11.1 IR Diagnosis                      | 31 |
| 4.11.2 Factory Reset                     | 32 |
| 4.11.3 Self Inspection                   | 32 |
| 4.11.4 Viewing Version                   | 33 |
| 5 Upgrading Detector                     | 34 |
| 5.1 Configuring Network                  | 34 |
| 5.2 Viewing Current Version              | 35 |
| 5.3 Upgrading Detector                   | 35 |
| 6 FAQ                                    | 38 |
| Appendix 1 Cybersecurity Recommendations | 40 |

### 1 Overview

#### 1.1 Introduction

With its modular design and strong anti-interference capabilities, the Detector provides optimal performance. It has a user-friendly interface, and is easy to transport and install. Designed with a 7-inch touch screen, it offers remote control and touch screen control, and is also built of specialized and strong materials that make it suitable for various environments.

The Detector detects metal objects using electromagnetic fields, and triggers sound and light alarms when a person is detected to be carrying a metal object. It can cover 33 detection zones, adapts easily to a wide variety of environments, and is built with high-frequency signal generators, a host box, signal receivers, and IR sensors.

The Detector is suitable for security screening of prohibited metal items in railway stations, bus stations, metro rail transit, government buildings, exhibition centers, sports meetings, and schools.

### 1.2 Technical Advantages

- Multiple applications: Supports 90 programs for different application scenarios, detects magnetic and non-magnetic metals, and filters innocuous metal objects.
- Various alarms: Supports sound and light alarm. Alarm tone, volume, and duration can be adjusted.
- Pass statistics search: Searches for the number of passes by hour or day.
- Network connection: Supports parameter configuration through the network, and supports platform management.
- Cyber security: Supports 2-level users. The operator and the administrator have different access. Ensures cyber security by strict password verification.
- Self-test: Supports manual/automatic self-test.
- Detection capacity: 60–100 persons/min.
- Quick installation and configuration: Supports automatic sensitivity setting and frequency search, and convenient program selection.
- Uninterruptible power supply: Supports sealed lead-acid battery (optional), and automatically
  detects the battery status for cyclic charging. The charging will stop automatically when the
  battery is fully charged.
- Traffic lights: Supports traffic lights that inform pedestrians whether the pass is allowed or not.
- Multiple languages: English, Russian, Indonesian, and Turkish are available.
- Two control methods: The 7-inch full color LCD supports touch screen control and remote control.
- Safety: Complies with the EMC Electromagnetic Radiation Standards by using very low frequency electromagnetic fields. No harm caused to pacemakers, pregnant women, or magnetic storage devices.

# 2 Structure

# 2.1 Dimensions

Figure 2-1 Dimensions (unit: mm [inch])

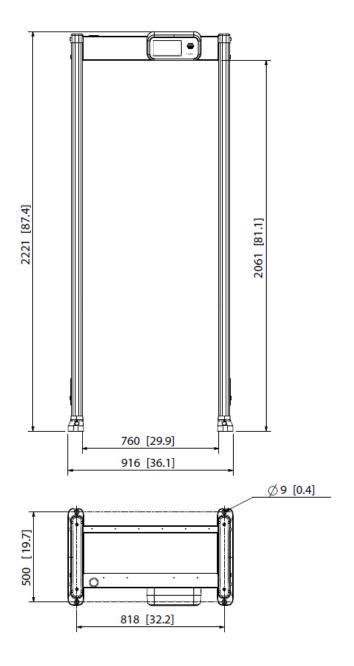

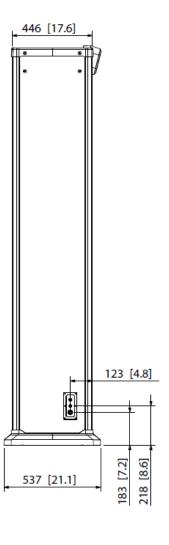

# 2.2 Host Box

Figure 2-2 Host box

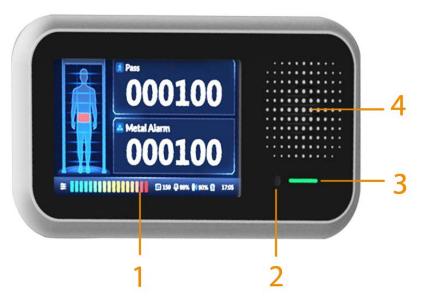

Figure 2-3 Power switch

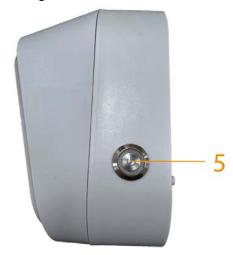

Table 2-1 Host box description

| No. | Name         | Description                                                                        |  |
|-----|--------------|------------------------------------------------------------------------------------|--|
| 1   | LCD          | 7-inch full color touch screen LCD.                                                |  |
| 2   | IR Receiver  | Receives IR signal.                                                                |  |
| 3   | Indicator    | <ul><li>Solid green during startup.</li><li>Flashes green after startup.</li></ul> |  |
| 4   | Speaker      | Outputs audio alarms.                                                              |  |
| 5   | Power switch | Press the button to turn on or off the Detector.                                   |  |

# 2.3 Ports

Figure 2-4 Host ports (1)

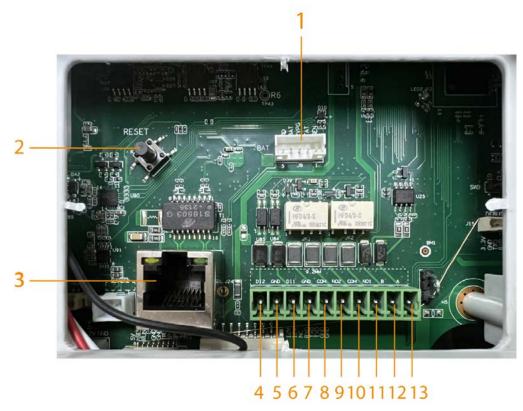

Figure 2-5 Host ports (2)

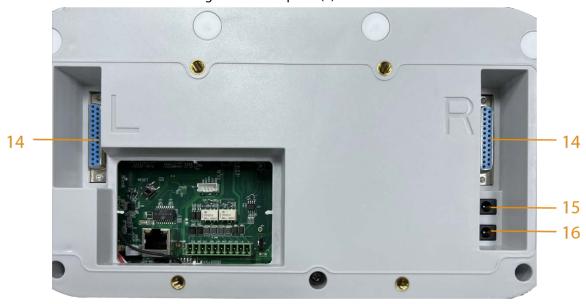

Figure 2-6 Panel ports

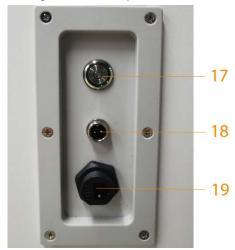

Table 2-2 Port description

| No. | Name          | Description                                                                                                    |  |
|-----|---------------|----------------------------------------------------------------------------------------------------|--|
| 1   | Data port     | Connects to the data port on the UPS board.                                                                                                |  |
| 2   | Reset button  | Press and hold the button for more than 5 s to restore the Detector to factory default.  Proceed with caution.                             |  |
| 3   | Ethernet port | Connects to network with network cable.                                                                                                    |  |
| 5   | Alarm in 2    | Descrives the circulate outsweet along                                                                                                    |  |
| 6   | Alarm in 1    | Receives the signal of external alarm source.                                                                                              |  |
| 7   | Alamini       |                                                                                                    |  |
| 8   | - Alarm out 2 |                                                                                                    |  |
| 9   | Alaim out 2   | Outputs alarm signal to alarm device.                                                                                                    |  |
| 10  | Alarm out 1   | Outputs alarm signal to alarm device.                                                                                                    |  |
| 11  | Alaimout      |                                                                                                    |  |
| 12  | RS-485 B      |                                                                                                    |  |
| 13  | RS-485 A      | _                                                                                                    |  |
| 14  | DB25          | Signal port for metal detection.                                                                                                    |  |
| 15  | Power in      | Inputs 12 VDC power. Be sure to supply power as instructed in the manual.  Detector damage might occur if power is not supplied correctly. |  |
| 16  | Power out     | <ul><li>Outputs 12 VDC power.</li><li>Supports connecting to a thermal camera.</li></ul>                                                   |  |
| 17  | Power switch  | After power on, press this button to start the Detector.                                                                                   |  |
| 18  | Power in      | Inputs 12 VDC power.                                                                                                    |  |
| 19  | Ethernet port | Connects to a network cable.                                                                                                    |  |

#### **2.4 UPS**

Uninterruptible Power Supply (UPS) provides emergency power to the Detector when the input power source fails.

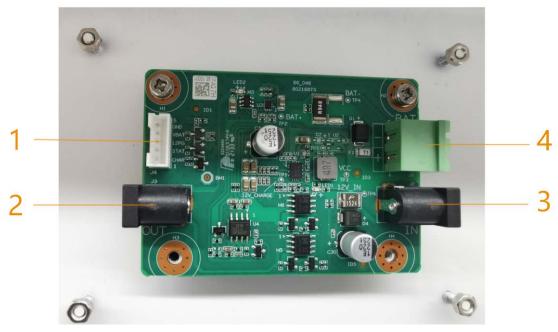

Figure 2-7 UPS board port

Table 2-3 Port description

| No. | Name               | Description                                                                           |
|-----|--------------------|---------------------------------------------------------------------------------------|
| 1   | Data port          | Reads the charging status of the sealed lead-acid (SLA) battery.                      |
| 2   | Power out          | Outputs 12 VDC power.                                                                 |
| 3   | Power in           | Inputs 12 VDC power.  Detector damage might occur if power is not supplied correctly. |
| 4   | Storage battery in | Connects to a 12 V SLA battery.                                                       |

#### Function of the UPS Board

The SLA battery is connected to the host box through the port 1. When port 3 is connected to 12 V power supply, the UPS board supplies the 12 VDC power to the host box, and at the same time charges the SLA battery through port 4.

When the 12 VDC power of port 3 fails, the UPS board immediately switches the DC power of the SLA battery to discharge mode and supplies power to the host box. The host box accesses whether the battery is connected, charging or discharging through the data port (port 1).

#### **Battery Requirements**

Must be a 12 V SLA battery. No capacity limit.

### **Battery Charging Time**

The constant charging current is 500 mA, so the charging time is:  $h = C / 500 \text{ mA} \times 1.2$ . Assuming the capacity of a SLA battery is 2 Ah, its charging time will be:  $h = 2 \text{ Ah} / 0.5 \text{ A} \times 1.2 = 4.8 \text{ h}$ .

## **SLA Battery Life**

- Capacity of the SLA battery: C. Unit: Ah
- Power consumption of the Detector: Min: 9 W; Max: 13 W
- Voltage of the Detector: 12 V

Assuming the capacity of the SLA battery is 7 Ah, the battery life will be:

- Min: H = C / A = C / (P / U) = 7 / (9 / 12) = 3.17 h
- Max: H = C / A = C / (P / U) = 7 / (13 / 12) = 5.42 h

# 3 Installation

### 3.1 Checklist

Table 3-1 Checklist

| No. | List                |                 | Description                                |
|-----|---------------------|-----------------|--------------------------------------------|
|     | Appearance          | Obvious damage  |                                            |
| 1   | 1 Overall packaging | Packaging       | Accidental impact                          |
|     | Accessories         | Complete or not |                                            |
|     | 2 Host              | Appearance      | Obvious damage                             |
| 2   |                     | Model           | Whether consistent with the order contract |

Table 3-2 Packing list

| Name                     | Quantity |
|--------------------------|----------|
| Door panel               | 2        |
| Host box                 | 1        |
| Beam                     | 2        |
| Power cord (power input) | 1        |
| DB25 cable               | 2        |
| Fixing screws (M6 × 16)  | 4        |
| Fixing screws (M8 × 80)  | 8        |
| Remote control           | 1        |
| Wrench                   | 1        |
| Dry cell                 | 2        |
| Key                      | 1        |
| Network cable            | 1        |
| Accessory cable          | 1        |
| AC/DC power adapter      | 1        |

# 3.2 Environmental Requirements

- The ground is flat and sturdy
   The ground should be flat and firmly supporting to prevent vibration. If there is a vibrating metal structure under the ground, there can be unnecessary alarm when people pass through the metal detector. Do not install the Detector on a metal ground.
- Keep away from fixed metal objects
   Large metal objects that are fixed or immobile should be at least 50 cm away from the Detector (detecting large metal objects) because they might make the Detector more susceptible to vibration.

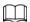

The distance in this section is the recommended distance. The actual installation distance depends on the installation site conditions.

- Keep away from moving metal objects
   Large moving metal objects should be kept 0.5 m to 2 m away from the Detector to avoid false alarms. Depending on the size of the metal object, the distance between the moving metal object and the Detector might vary.
- Keep away from radioactive electronic interference
  The distance between the electronic interference source and the receiving coil should be as large as possible. The recommended minimum distance is 0.5 m to 4 m. However, the actual distance needs to be based on specific circumstances. For example, you can go through a metal detector with a source of interference until the best position is found. Interference can occur from electronic control panels, radios and computers, image displays, high-power motors and transformers, AC wires, transistor control circuits, flash fluorescent tubes, arc welding equipment, and more.
- Keep away from conductive electronic interference
   Connect the power cable to a line that is not connected to other large loads, such as high-power motors, because they can cause a large power or voltage shock in the line.

### 3.3 Installing Detector

Step 1 Open the packing box and take out the accessories.

Step 2 Open the rear beam with the key, and then attach the host box to the rear beam with eight  $M6 \times 16$  screws. Close the rear beam.

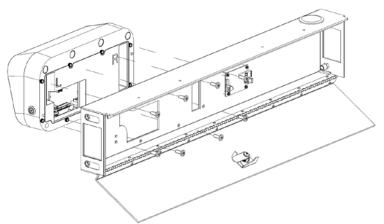

Figure 3-1 Attach host box

<u>Step 3</u> Attach the two beams to the two door panels with eight M8  $\times$  8 screws.

Figure 3-2 Attach beams and panels

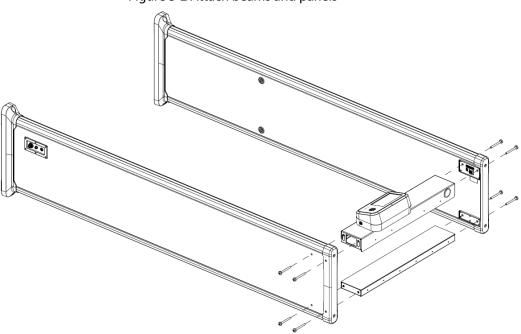

- Step 4 Stand the Detector up, and open the back cover.
- Step 5 Connect the cables.
  - 1) Connect one end of the two DB25 cables to the host box and the other to the door panel.
  - 2) Connect one end of the data cable to the data port on the motherboard and the other to the data port on the battery charging board.
  - 3) Connect one end of the network cable to the motherboard and the other to either side of the door panel.
  - 4) Connect one end of the first power cable to the IN port of the motherboard and its other end to the OUT port of the battery charging board. Afterwards, connect one end of the second power cable to the IN port of the battery charging board, and its other end to the power port of either door panel.

Figure 3-3 Connect cables

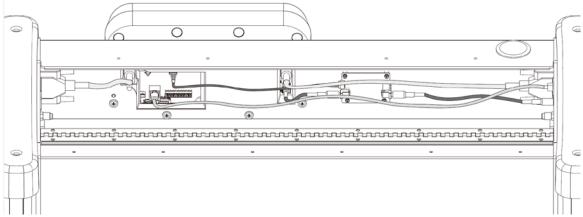

- Step 6 Close the back cover of the rear beam.
- Step 7 Connect the power supply to the door panel, and then turn on the power switch to start the Detector. Connect a network cable as needed.

# 3.4 Multiple Walk-through Site Installation

When installing multiple devices, space the devices at least 50 cm, and also space the device and X-ray security screening machine larger than 50 cm. This recommended spacing can make the little metal objects (such as coin) detected. If you install the devices with space smaller than 50 cm, there might be false alarm. If the spacing needs to be shorten because of limited installation site, you need to adjust the frequency, lower the security level and sensitivity according to the actual situation; otherwise, small metal objects might not be detected.

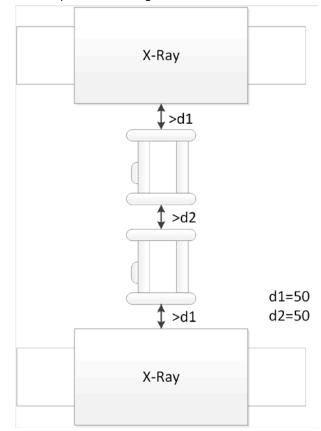

Figure 3-4 Multiple walk-through detectors site installation

# 4 Configuration

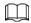

The LCD display might be different depending on the model that you purchased.

### 4.1 Login and Changing Password

### **4.1.1 Login**

You can set the parameters as needed. To prevent unauthorized modifications, password protection is in place.

Every time you go to the menu from the desktop, you need to enter the password.

### 4.1.1.1 First-time Login

- <u>Step 1</u> Power on the Detector, press the power button, and then wait for about 5 s. The system displays **Booting Up**.
- <u>Step 2</u> Select a language. English, Russian, Indonesian, and Turkish are available.
- Step 3 Tap **Next** to set the date and time.
- <u>Step 4</u> Tap **Finish** to enter the desktop.

Pass
99999

Metal Alarm
99999

■ 80 □ 05 → ON 11:49

Figure 4-1 Desktop

Step 5 Tap an the lower-left of the desktop to go to the login screen.

<u>Step 6</u> Select **Admin** or **Operator**, and then enter the corresponding password.

- The password for **Admin** is admin123 by default.
- The password for **Operator** is operator123 by default.

 $\square$ 

We recommend that you change the password.

Figure 4-2 Login

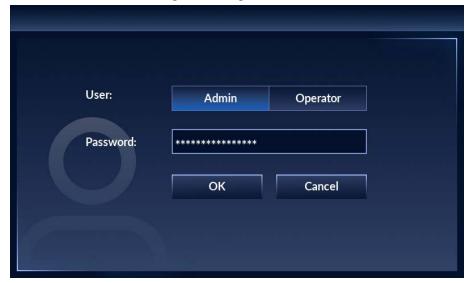

Step 7 Tap **OK** to go to the menu.

Figure 4-3 Menu

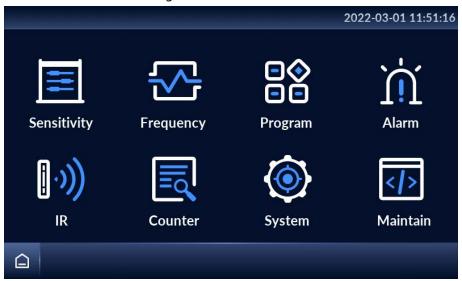

### 4.1.1.2 Not First Time Login

The desktop is displayed after the Detector is started.

<u>Step 1</u> Power on the Detector, press the power button, and then wait for about 5 s. The system displays **Booting Up**.

The desktop is displayed.

Step 2 Tap = on the lower-left of the desktop to go to the login screen.

<u>Step 3</u> Select **Admin** or **Operator**, and then enter the corresponding password.

Step 4 Tap **OK** to go to the menu.

### 4.1.2 Changing Password

Change your password regularly to ensure system security.

Step 1 Tap 🗧 on the lower-left of the desktop, and then enter the password to go to the menu.

<u>Step 2</u> Select **System** > **Password**.

<u>Step 3</u> Enter your old password, new password, and then confirm your new password.

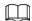

The password must consist of 8 to 16 digits of both letters and numbers.

Figure 4-4 Change password

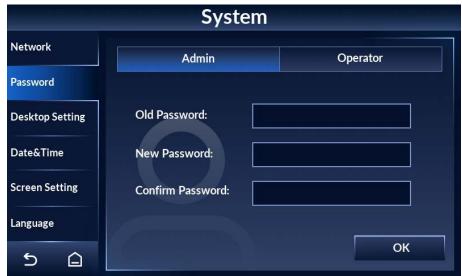

Step 4 Tap OK.

<u>Step 5</u> The system prompts **Successfully modified the password**.

## **4.2 Operation Access**

To ensure security and avoid data tampering, the admin account and the operator account are designed with different operation access.

- The admin account has full access to all settings.
- The operator account only has access to changing operator password, setting custom program, adjusting the volume, clearing counter data, and searching for counter record.

### 4.3 Desktop

There are two modes of desktop: metal alarm desktop and temperature alarm desktop.

Tap 😑 on the lower-left of the desktop, and then enter the password to go to the menu. Tap

**System > Desktop Setting** to switch desktop. For details, see "4.10.2 Setting Desktop".

Figure 4-5 Metal alarm desktop

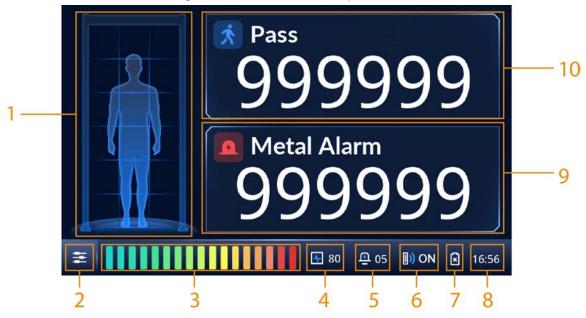

Figure 4-6 Temperature alarm desktop

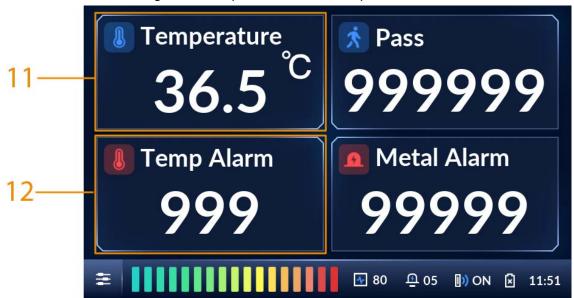

Table 4-1 Desktop parameters

| No. | Description                                                                     |
|-----|---------------------------------------------------------------------------------|
| 1   | Location of metal objects. The detector panel can be set to 6, 12, or 18 zones. |
| 2   | Tap 😑 , and then enter the password to go to the menu to configure parameters.  |
| 3   | Intensity of metal detection.                                                   |
| 4   | Frequency.                                                                      |
| 5   | Alarm volume.                                                                   |
| 6   | IR status. For details, see "4.7.1 Alarm Settings".                             |

| No. | Description                                     |  |  |
|-----|-------------------------------------------------|--|--|
|     | The status of the SLA battery.                  |  |  |
|     | • [i]: Charging.                                |  |  |
| 7   | Fully charged.                                  |  |  |
|     | Discharging.                                    |  |  |
|     | No battery.                                     |  |  |
| 8   | Current time.                                   |  |  |
| 9   | Total number of metal alarms.                   |  |  |
| 10  | Number of people walking through the Detector.  |  |  |
| 11  | Body temperature of the person walking through. |  |  |
| 12  | Number of temperature alarms.                   |  |  |

# 4.4 Setting Sensitivity

Sensitivity relates to metal detection capability.

You can manually set the sensitivity of zones or automatically set the sensitivity by carrying metals and walking through the Detector. You can change the number of zones, and set the security level. When both the defined threshold of security level and sensitivity are reached, an alarm will be triggered.

# 4.4.1 Setting Sensitivity Manually

You can adjust the sensitivity of individual zones, or set a same sensitivity for all zones.

#### **Procedure**

Step 1 Tap 
on the lower-left of the desktop to go to the login screen.

<u>Step 2</u> Select **Sensitivity** > **Sensitivity**.

Figure 4-7 Set sensitivity

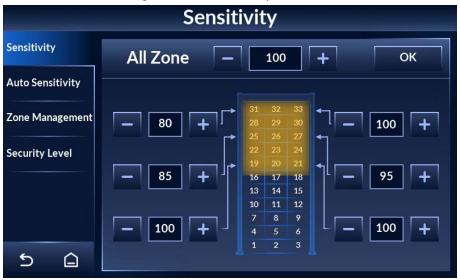

Step 3 Tap or to set the sensitivity of each zone.

You can set a same sensitivity for all zones, or set the sensitivity of individual zones. The sensitivity range is 0–255. At higher sensitivity settings, smaller metal objects are detected. Conversely, at lower sensitivity settings, only larger metal objects are detected. Keep in mind that the sensitivity should be set high enough so that the smallest forbidden objects are detected.

- Set a same sensitivity for all zones: Adjust the sensitivity behind All Zone, and then tap
   OK.
- Set the sensitivity of individual zones: Adjust the sensitivity of individual zones where the arrows point to, and the change takes effect immediately.

### 4.4.2 Setting Sensitivity Automatically

You can automatically set the sensitivity of all zones by walking through the Detector with metal objects.

Step 1 Tap  $\equiv$  on the lower-left of the desktop to go to the login screen.

<u>Step 2</u> Select **Sensitivity** > **Auto Sensitivity**.

Figure 4-8 Set automatic sensitivity

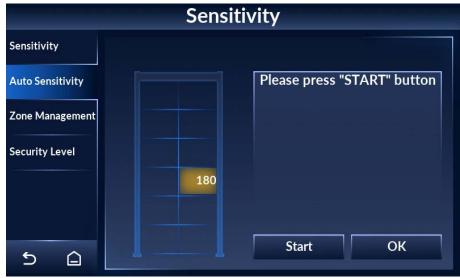

- Step 3 Tap **Start**, and then walk through the Detector with metal objects for at least three times, so that three sensitivity values are recorded.
- Step 4 Tap **OK**.

The maximum sensitivity automatically becomes the sensitivity of all zones. You can view the sensitivity by tapping the **Sensitivity** tab.

### 4.4.3 Setting Security Level

Security level is the detection sensitivity of the Detector as a whole.

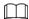

Sensitivity only works for each individual zone. For a metal object to trigger alarm, both the sensitivity and the security level need to reach the alarm threshold.

- Step 1 Tap  $\Xi$  on the lower-left of the desktop to go to the login screen.
- <u>Step 2</u> Select **Sensitivity** > **Security Level**.
- Step 3 Tap 🚺 or 🔲 to adjust the security level.

It ranges from 1 to 100. The higher the value is, the more secure and sensitive the whole Detector is.

When both the defined threshold of security level and sensitivity are reached, an alarm will be triggered.

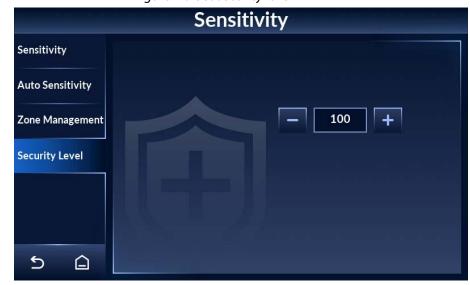

Figure 4-9 Set security level

### 4.5 Setting Frequency

For multiple walk-through metal detector operation, set each of them to a different frequency to reduce mutual interference.

### 4.5.1 Setting Frequency Manually

- Step 1 Tap = on the lower-left of the desktop to go to the login screen.
- <u>Step 2</u> Select **Frequency** > **Manually**.

The frequency range is 1 to 20 by default, and can be extended to 100. For details, see "4.5.3 Setting Extended Frequency".

Figure 4-10 Set frequency manually

### 4.5.2 Setting Frequency Automatically

Based on the environment, the Detector automatically searches for a suitable frequency to reduce interference by other working walk-throughs in close proximity.

- Step 1 Tap 📴 on the lower-left of the desktop to go to the login screen.
- <u>Step 2</u> Select **Frequency** > **Auto Search**.
- Step 3 Tap Start, and then a pop-up displays on the screen.
- Step 4 Tap **OK**, and then the Detector starts to search for a frequency automatically. The process takes about 40 s, during which no operation will be responsive.

Figure 4-11 Automatic search

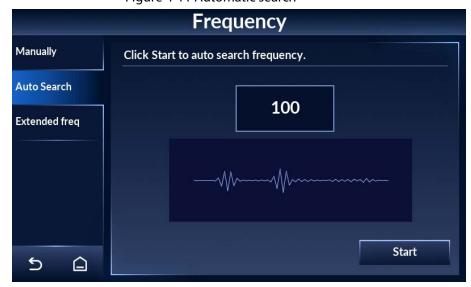

### 4.5.3 Setting Extended Frequency

For multiple walk-through metal detector operation, you can extend the frequency range to reduce interference.

Step 1 Tap  $\equiv$  on the lower-left of the desktop to go to the login screen.

Select Frequency > Extended freq.

Step 3 Tap to enable extended frequency, and tap to disable it.

The extended frequency ranges from 1 to 100. It is disabled by default.

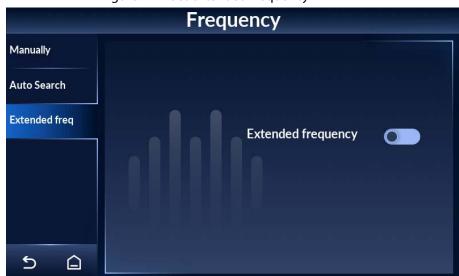

Figure 4-12 Set extended frequency

# **4.6 Setting Program**

Each program has its own set of sensitivity, and is therefore different in metal detection capability. After setting program, the default sensitivity will change correspondingly. A total of 90 programs are available, including 80 preset and 10 custom ones.

### **4.6.1 Preset Programs**

Each preset program is designed with a set of sensitivity suitable for a certain scenario.

Step 1 Tap 🗧 on the lower-left of the desktop to go to the login screen.

Step 2 Select **Program > Preset**.

Step 3 Select a program that suit your application scenario. Tap or to go to the previous or next page.

Eighty preset programs are available. Each program is designed with a set of parameters. You can adjust the parameters as needed.

The system will save your adjustment disregard of restart.

Figure 4-13 Preset program (1)

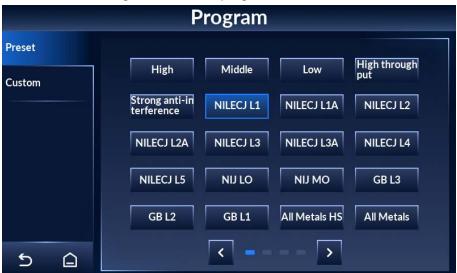

Figure 4-14 Preset program (2)

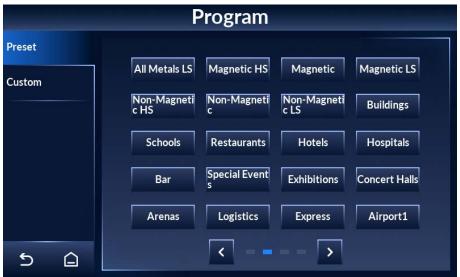

Figure 4-15 Preset program (3)

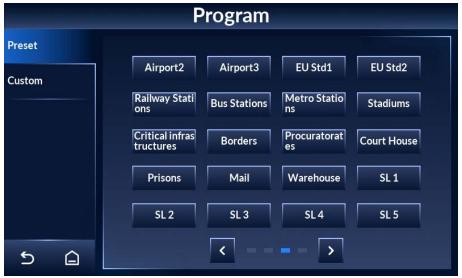

Figure 4-16 Preset program (4)

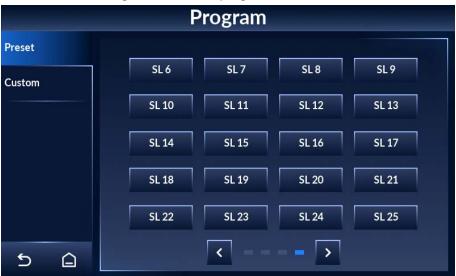

Table 4-2 Preset program description

| Table 4-2 Preset program description                                                                            |                                                                                                    |  |
|----------------------------------------------------------------------------------------------------|----------------------------------------------------------------------------------------------------|--|
| Name                                                                                                    | Description                                                                                                    |  |
| High, All Metals HS, Critical<br>infrastructures, Borders,<br>Procuratorates, Court House,<br>Prisons, and Mail | Highest detection level. Detects all dangerous objects.                                                                                                    |  |
| Middle, All Metals, and Buildings                                                                               | Medium detection level. Detects forbidden objects such as small guns.                                                                                                    |  |
| Low, and All Metals LS                                                                                          | Low detection level. Detects strictly forbidden objects such as guns, and filters glasses, watches, coins, and other small metal objects.                                                                                             |  |
| High throughput, and Strong anti-<br>interference                                                               | Suitable for use in complex environments with strong anti-<br>interference capability and low sensitivity. Detects strictly<br>forbidden objects such as guns, and filters glasses,<br>watches, coins, and other small metal objects. |  |
| NILECJ L1                                                                                                    | For L1 of NILECJ 0601.00.                                                                                                    |  |
| NILECJ L1A                                                                                                    | For L1 Augment of NILECJ 0601.00.                                                                                                    |  |
| NILECJ L2                                                                                                    | For L2 of NILECJ 0601.00.                                                                                                    |  |
| NILECJ L2A                                                                                                    | For L2 Augment of NILECJ 0601.00.                                                                                                    |  |
| NILECJ L3                                                                                                    | For L3 of NILECJ 0601.00.                                                                                                    |  |
| NILECJ L3A                                                                                                    | For L3 Augment of NILECJ 0601.00.                                                                                                    |  |
| NILECJ L4                                                                                                    | For L4 of NILECJ 0601.00.                                                                                                    |  |
| NILECJ L5                                                                                                    | For L5 of NILECJ 0601.00.                                                                                                    |  |
| NIJ LO                                                                                                    | For Large object of NIJ0601.02.                                                                                                    |  |
| NIJ MO                                                                                                    | For Medium object of NIJ0601.02.                                                                                                    |  |
| GB3                                                                                                    | For level III of GB15210:2018.                                                                                                    |  |
| GB2                                                                                                    | For level II of GB15210:2018.                                                                                                    |  |
| GB1                                                                                                    | For level I of GB15210:2018.                                                                                                    |  |

| Name                                                                                                    | Description                                                                                                    |
|----------------------------------------------------------------------------------------------------|----------------------------------------------------------------------------------------------------|
| Schools, Restaurants, Hotels,<br>Hospitals, Bar, Special Events,<br>Exhibitions, Concert Halls, Arenas,<br>Railway Stations, Bus Stations,<br>Metro Stations, and Stadiums | Suitable for use in places with large people flow. Detects forbidden objects such as small guns, and filters glasses, watches, coins, and other small metal objects. |
| Logistics, Express, and Warehouse                                                                                                    | Detects small guns and knives, and filters glasses, watches, coins, and other small metal objects.                                                                   |
| Airport3                                                                                                    | Detects small guns and knives, and filters glasses, watches, coins, and other small metal objects.                                                                   |
| Airport2, EU Std2                                                                                                    | Detects small guns and knives, and filters glasses, watches, coins, and other small metal objects.                                                                   |
| Airport1, EU Std1                                                                                                    | Detects small guns and knives, and filters glasses, watches, coins, and other small metal objects.                                                                   |
| Magnetic HS                                                                                                    | Filters non-magnetic metals. Highest detection level.<br>Detects all dangerous objects.                                                                              |
| Magnetic                                                                                                    | Filters non-magnetic metals. Medium detection level.<br>Detects forbidden objects such as small guns.                                                                |
| Magnetic LS                                                                                                    | Filters non-magnetic metals and small metal objects such as glasses, watches, and coins. Low detection level.  Detects strictly forbidden objects such as guns.      |
| Non-Magnetic HS                                                                                                    | Filters magnetic metal. Highest detection level. Detects all dangerous objects.                                                                                      |
| Non-Magnetic                                                                                                    | Filters magnetic metals. Medium detection level. Detects dangerous non-magnetic metal objects and small guns.                                                        |
| Non-Magnetic LS                                                                                                    | Filters magnetic metals and small metal objects such as glasses, watches, and coins. Low detection level. Detects strictly forbidden objects such as guns.           |

# **4.6.2 Custom Programs**

For custom programs, sensitivity of all zones is 255 by default.

<u>Step 1</u> Tap ≡ on the lower-left of the desktop to go to the login screen.

Step 2 Select **Program > Custom**.

Step 3 Select a custom program.

Ten custom programs are available. You can customize the parameters.

Figure 4-17 Custom programs

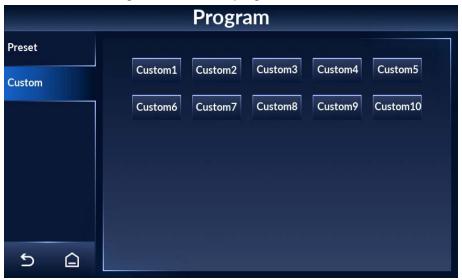

# **4.7 Setting Alarms**

# 4.7.1 Alarm Settings

- Step 1 Tap 
  on the lower-left of the desktop to go to the login screen.
- Step 2 Select Alarm > Alarm Setting.
- Step 3 Configure alarm settings.

Figure 4-18 Alarm settings

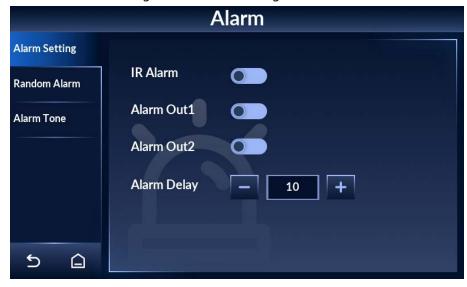

Table 4-3 Alarm setting parameter description

| Item        | Descriptions                                                                                                    |
|-------------|----------------------------------------------------------------------------------------------------|
| IR Alarm    | Tap to enable IR alarm, and tap to disable it. IR status is displayed by on the bottom of the desktop.  After enabling IR alarm, an alarm will be triggered only when a person passing through the Detector with forbidden metal objects are detected by the IR sensors. |
| Alarm Out1  | There are two ports on the motherboard that can connect to alarm                                                                                                    |
| Alarm Out2  | <ul> <li>devices such as light and audio alarms.</li> <li>Normally open, with the alarm off (default).</li> <li>Normally closed, with the alarm on.</li> </ul>                                                                                                    |
| Alarm Delay | Tap or to adjust the duration of sound and light alarm. The value ranges from 0 to 10 seconds. Zero means no alarm.                                                                                                    |

### 4.7.2 Random Alarm

Random alarm is to validate whether the Detector is working.

Step 1 Tap 
on the lower-left of the desktop to go to the login screen.

Step 2 Select Alarm > Random Alarm.

Step 3 Tap to enable random alarm and tap to disable it.

<u>Step 4</u> Set random alarm rate, which ranges from 1% to 100%.

This feature provides the ability to randomly trigger alarm on a selected percentage of non-alarming persons.

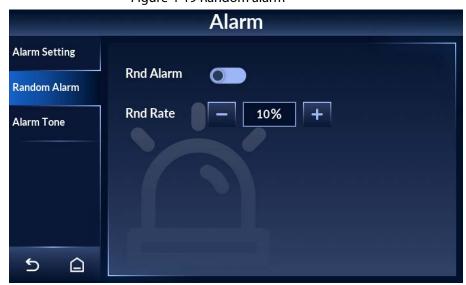

Figure 4-19 Random alarm

### 4.7.3 Alarm Tone and Volume

Step 1 Tap  $\equiv$  on the lower-left of the desktop to go to the login screen.

Step 2 Select Alarm > Alarm Tone.

- Step 3 Select an alarm tone, and then adjust the volume.
  - Nine tones are available. Tone 1 is selected by default. The system plays the tone after it is selected.
  - Tap 📢 to turn up the volume and tap 🌠 to turn down the volume.

Figure 4-20 Alarm tone and volume

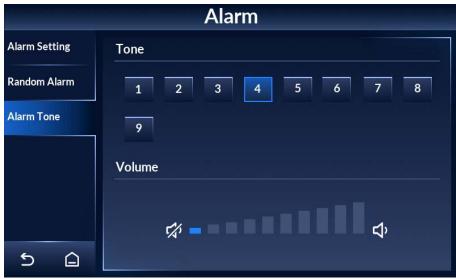

# 4.8 Setting IR Mode

- Step 1 Tap = on the lower-left of the desktop to go to the login screen.
- Step 2 Select IR > IR Mode.
- Step 3 Select an IR alarm mode.

Four modes are available.

- Start both groups: The counter adds one pass when both groups of IR sensors are triggered. In this mode, the IR alarm will be automatically turned on.
- Close both groups: The IR alarm will be automatically turned off.
- Start rear IR group: The counter adds one pass when the rear IR group is triggered.
- Start front IR group: The counter adds one pass when the front IR group is triggered.

IR Mode

Start both groups

Close both groups

Start Rear IR G roup

Start Front IR Group

Figure 4-21 Set IR mode

## **4.9 Setting Counter**

The counter records the number of people who pass through the Detector.

### 4.9.1 Viewing Counter Data

#### **Procedure**

Step 1 Tap  $\equiv$  on the lower-left of the desktop to go to the login screen.

Step 2 Select Counter > Counter.

Step 3 View the number of people who pass through the Detector.

From left to right, the numbers stand for the number of entries (from front to rear), the number of exits (from rear to front), the number of alarms on entry, the number of alarms on exit, and the number of temperature alarms.

The side with the LCD is the rear side.

Figure 4-22 Counter

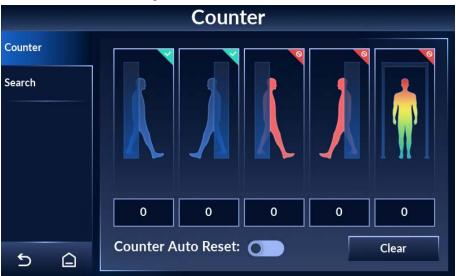

#### **Related Operations**

- Tap to enable the automatic reset function of the counter.

  After it is enabled, the numbers will be cleared automatically when the limit (999999) is reached.
- Tap Clear to manually clear all data.

# 4.9.2 Searching for Count Data

Step 1 Tap = on the lower-left of the desktop to go to the login screen.

Step 2 Select Counter > Search.

Set the start time and end time. You can search for data from up to 30 days.

Tap to switch the search unit (hour/day).

Figure 4-23 Search

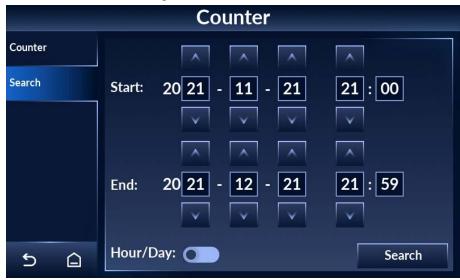

<u>Step 4</u> Tap **Search**, and the data will be displayed.

# 4.10 System Settings

You can set the IP address, password, desktop, date and time, and more. To change the password, see "4.1.2 Changing Password".

### 4.10.1 Setting Network

- Step 1 Tap = on the lower-left of the desktop to go to the login screen.
- <u>Step 2</u> Select **System > Network**.
- Step 3 Enter the IP address (192.168.1.108 by default), subnet mask, and gateway.

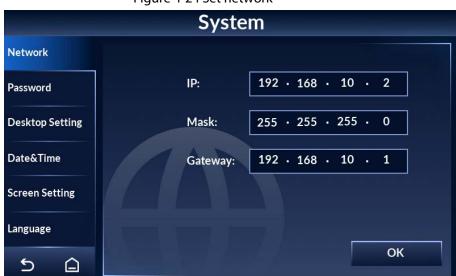

Figure 4-24 Set network

Step 4 Tap **OK**.

### 4.10.2 Setting Desktop

You can set the display mode of the desktop, and the counting method of the Detector.

- Step 1 Tap **=** on the lower-left of the desktop to go to the login screen.
- Step 2 Select System > Desktop Setting.
- <u>Step 3</u> Tap **Metal Alarm Desktop** or **Temp Alarm Desktop** to switch desktop. For desktop description, see "4.3 Desktop".

Figure 4-25 Metal alarm desktop

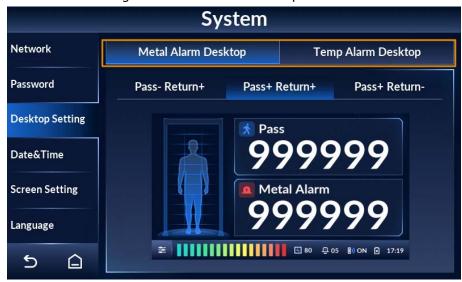

Tap to switch between Celsius degrees and Fahrenheit.

Figure 4-26 Temperature alarm desktop

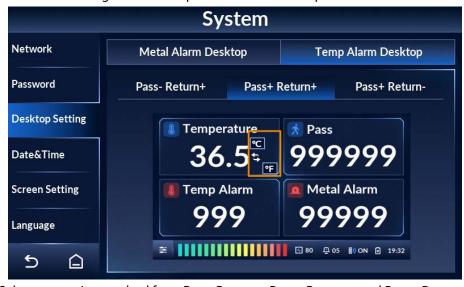

<u>Step 4</u> Select a counting method from Pass- Return+, Pass+ Return+, and Pass+ Return-.

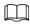

#### The side with the LCD is the rear side.

- Pass- Return+: Counts people passing in the reverse direction only and subtracts from the count for people passing in the forward direction.
- Pass+ Return+: Counts people passing in both directions.
- Pass+ Return-: Counts people passing in the normal forward direction only and subtracts from the count for people passing in the reverse direction.

### 4.10.3 Setting Time

- Step 1 Tap 😆 on the lower-left of the desktop to go to the login screen.
- <u>Step 2</u> Select **System > Date&Time**.
- Step 3 Tap or to adjust the date and time.
- Step 4 Tap **OK**.

Figure 4-27 Set date and time.

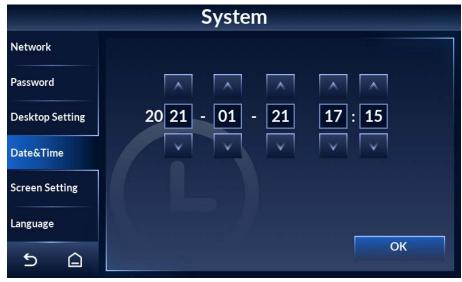

### 4.10.4 Setting Screen Parameters

- Step 1 Tap = on the lower-left of the desktop to go to the login screen.
- Step 2 Tap System > Screen Setting.
- Step 3 Set the parameters.
  - Sleep: Tap to enable the sleep mode and tap to disable it. Tap to adjust the sleep time. In the sleep mode, if there is no operation for longer than the sleep time, the brightness of the screen will be reduced. If the brightness is less than a half of the maximum, it will remain the same.

  - Tap or to adjust screen brightness.

Figure 4-28 Set screen parameters

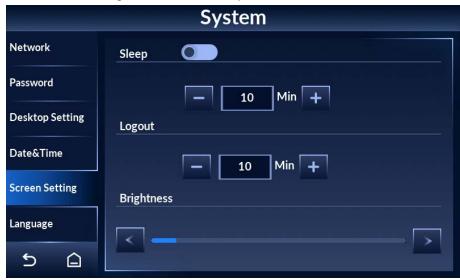

### 4.10.5 Setting Language

- Step 1 Tap 🗧 on the lower-left of the desktop to go to the login screen.
- <u>Step 2</u> Select **System** > **Language**.

English, Russian, Indonesian, and Turkish are available.

### 4.11 Maintenance

You can perform IR diagnosis, reset factory settings, start system self-inspection, and view the version.

### 4.11.1 IR Diagnosis

- <u>Step 1</u> Tap ≡ on the lower-left of the desktop to go to the login screen.
- Step 2 Select Maintain > IR Diagnosis.
- <u>Step 3</u> Set front/rear IR group initial status, and view front/rear IR group real-time status.
  - Tap and the IR will be on when the Detector is powered on. Tap the IR will be off when the Detector is powered on.
  - Real-time status: 1 means there is no block between the IR sensors. 0 means there is block between the IR sensors.

Figure 4-29 IR diagnosis

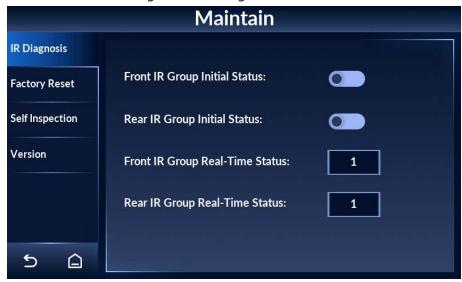

### 4.11.2 Factory Reset

- Step 1 Tap 🗧 on the lower-left of the desktop to go to the login screen.
- <u>Step 2</u> Select **Maintain** > **Factory Reset**.
- Step 3 Tap Factory Reset, and the system prompts Restore factory and reboot?
- Step 4 Tap **OK**, and the Detector restarts.

### 4.11.3 Self Inspection

- Step 1 Tap 
  on the lower-left of the desktop to go to the login screen.
- <u>Step 2</u> Select **Maintain** > **Self Inspection**.
- Step 3 Tap **Start**, and the system checks the items one by one.

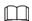

During self inspection, all the other operations on the Detector are invalid.

Figure 4-30 Self inspection

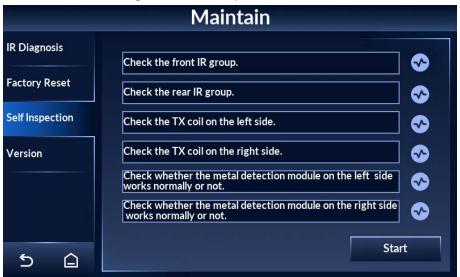

# **4.11.4 Viewing Version**

You can view the system version, the screen version, and their build dates.

Step 1 Tap 
on the lower-left of the desktop to go to the login screen.

<u>Step 2</u> Select **Maintain** > **Version** to view system version and screen version.

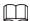

The version might be different depending on the model you purchased.

Figure 4-31 View version details

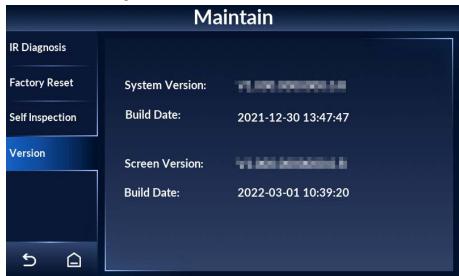

# **5 Upgrading Detector**

You can use ConfigTool to upgrade the Detector software.

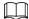

Go to

https://www.dahuasecurity.com/support/downloadCenter/tools/MaintenanceTools?child=332 to download ToolBox, and then install ConfigTool.

### **5.1 Configuring Network**

Before upgrading the Detector, you need to connect your computer and the Detector to the same local network first.

- Step 1 Connect a network cable to the network port of the door panel, so that the Detector and your computer are in the same LAN.
- Set the IP of the Detector and the computer on the same network segment. For example, if the IP of the Detector is 192.168.1.108 by default, you can set the IP of the computer as 192.168.1.111.
- <u>Step 3</u> Open ConfigTool, and then select **Modify IP** > **Search Setting**.
- <u>Step 4</u> Enter the network segment of the Detector in the **Start IP** box and **End IP** box.
- <u>Step 5</u> Enter the username and password of the Detector. The password is the same as the login password of the admin account.

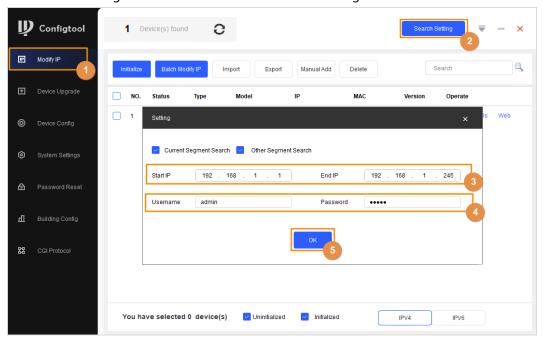

Figure 5-1 Search for the Detector on ConfigTool

Step 6 Click **OK**.

# **5.2 Viewing Current Version**

Click **Details** to view the current software version of the Detector.

Modify IP

Initialize

Batch Modify IP

Import

Export

Manual Add

Delete

Search

Password Reset

Password Reset

Building Config

Serial No.

Version

Build Date

Search Setting

NO.

Password Reset

Fort

Subnet

Setting

Port

Serial No.

Version

Build Date

Search

Poperate

Edit

Details

Web

Type

Finitialize

Search

Amnual Add

Delete

Search

Password

Reset

Finitialize

Fort

Subnet

Seting

Serial No.

Version

Build Date

Subnet

Seting

Finitialized

IPV4

IPV6

Figure 5-2 View current version

# **5.3 Upgrading Detector**

Select the bin file to upgrade the Detector.

- 1. Click **Device Upgrade**.
- 2. Upgrade the program.
  - Upgrade the screen program.
    - Click [], select the ota.bin file from the General\_ISC-

D7xx\_Eng\_SCREEN\_V1.000.000000.0R\_xxxxxx directory, and then click **Open**.

Figure 5-3 Select upgrade file

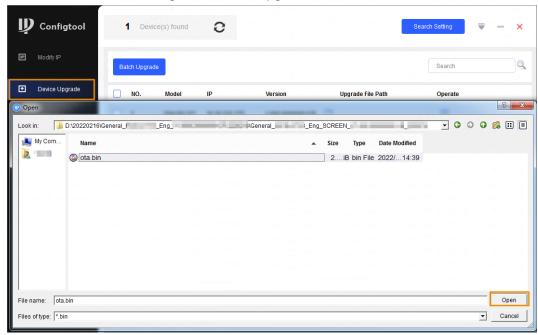

- Upgrade the main control module program.
   Click , select the General\_ISC-D7xx\_Eng\_App\_MCU\_V1.000.0000000.0.R.xxxxxxx.bin file from the General\_ISCD-D7xx\_Eng\_MCU\_V1.000.0000000.0.R\_xxxxxxx directory, and then click Open.
  - Figure 5-4 Select upgrade file

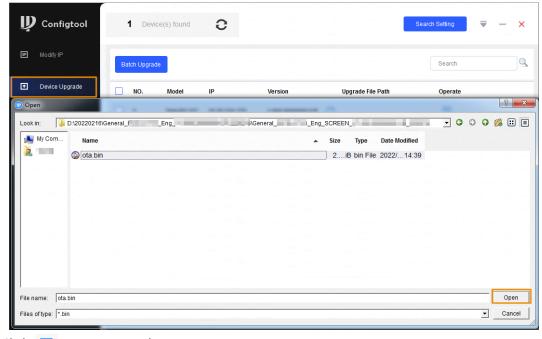

3. Click 👩 to start upgrading.

After upgrade is complete, a notice dialog box will be displayed indicating the Detector will be restarted. Then the Detector restarts automatically.

4. A green tick is displayed after the upgrade is successful.

Figure 5-5 Upgrade completed

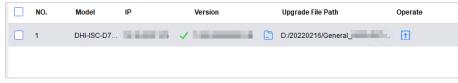

5. If you need to reset the Detector to factory default, see "4.11.2 Factory Reset", and then configure parameters.

### 6 FAQ

#### 1. Deal with the replaced spare parts.

Contact our overseas maintenance points to check whether you need to send back the spare parts.

#### 2. The Detector cannot start.

- a. Check whether the power is switched on.
- b. Check whether the power cable is loose or broken.
- c. Replace the host box.

#### 3. The screen cannot display content after the Detector starts.

- a. Check whether the power is switched on.
- b. Check whether the cable between the door panel and the host box is properly connected.
- c. Check whether the cables in the host box are properly connected, and whether ribbon cables and probes are loose or broken.
- d. Replace the host box.

# 4. The passed people cannot be counted. (The indicator light cannot work normally, or the Detector might alarm without people passing.)

- a. Check whether the infrared start-stop mode is Start both groups; if not, select the mode to Start both groups.
- b. Enable **Start former group** or **Start latter group** separately to check which group cannot work normally.
- c. Check the problematic group through a camera of a phone with Android OS. Make the camera to the transmitting terminal (two ports) to check whether there is a red dot in the image. If there is no red dot in the image, the infrared sensor on the transmitting terminal cannot work normally, and you need to replace it.
- d. Remove the host and test it with the door panels that can work normally. If the problem still cannot be solved, replace the host box; otherwise, replace the door panel.

#### 5. There are false alarms.

- a. Check whether the environment influences the detection rate of the Detector. For example, check whether there is direct light to the infrared sensors, and whether there are large metals within 1 meter's range.
- b. Adjust the frequency. To set the suitable frequency quickly, we recommend 3 levels for an adjustment. For example, when the current frequency is 3, adjust it to 6, and then check whether there are false alarms; if yes, adjust it to 9, and then check whether there are false alarms again. Repeat the operation until there is no false alarm.
- c. Adjust the security level lower.
- d. Replace the host detector for testing.
- e. If the problem still cannot be solved, replace the door panels.

#### 6. An alarm is not triggered when carry-on metal is passing.

- a. Adjust the sensitivity of each zone higher.
- b. If the alarm is not triggered with the highest sensitivity, replace the host detector for testing.
- c. If the problem still cannot be solved, replace door panels.

#### 7. Alarm lights are not on.

- a. Check whether the power supplies of host and door panel are normal.
- b. Check whether the ribbon cables of the alarm light are loose or broken.
- c. If the problem still cannot be solved, replace the host detector.

#### 8. No alarm is triggered in zones.

- a. Adjust the sensitivity value higher
- b. Replace the host detector.
- c. If the problem still cannot be solved, replace door panels.

#### 9. No alarm sound.

- a. Check whether the alarm sound is disabled.
- b. Replace the speaker.

#### 10. There are big differences among the zone sensitivity values.

- a. Configure the sensitivity values according to the actual situation of each zone.
- b. If the problem still cannot be solved, replace door panels.

#### 11. Buttons on the host box cannot work normally.

- a. Check whether buttons are in good contact.
- b. If buttons are in good contact, replace the mainboard.

#### 12. The count result cannot be displayed.

- a. Check whether ribbon cables and probes of the display screen are loose or broken.
- b. If the problem still cannot be solved, replace the host.

#### 13. The port cannot work normally.

- a. Check whether port cables are loose or broken.
- b. Install the mainboard program again.
- c. If the problem still cannot be solved, replace the related accessories.

#### 14. The network of host box is not connected successfully.

- a. Check whether the network cable is connected well, and whether the Detector IP and the default IP are in the same network segment.
- b. Check whether the connection board and cable are connected well, or whether they are broken.
- c. Install the mainboard program again.
- d. If the problem still cannot be solved, replace the related accessories.

#### 15. The bottom of the desktop displays

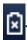

- a. No SLA battery is connected.
- b. No UPS board is connected or the UPS board is broken.

# **Appendix 1 Cybersecurity Recommendations**

#### Mandatory actions to be taken for basic device network security:

1. Use Strong Passwords

Please refer to the following suggestions to set passwords:

- The length should not be less than 8 characters.
- Include at least two types of characters; character types include upper and lower case letters, numbers and symbols.
- Do not contain the account name or the account name in reverse order.
- Do not use continuous characters, such as 123, abc, etc.
- Do not use overlapped characters, such as 111, aaa, etc.
- 2. Update Firmware and Client Software in Time
  - According to the standard procedure in Tech-industry, we recommend to keep your device (such as NVR, DVR, IP camera, etc.) firmware up-to-date to ensure the system is equipped with the latest security patches and fixes. When the device is connected to the public network, it is recommended to enable theauto-check for updates function to obtain timely information of firmware updates released by the manufacturer.
  - We suggest that you download and use the latest version of client software.

#### "Nice to have" recommendations to improve your device network security:

1. Physical Protection

We suggest that you perform physical protection to device, especially storage devices. For example, place the device in a special computer room and cabinet, and implement well-done access control permission and key management to prevent unauthorized personnel from carrying out physical contacts such as damaging hardware, unauthorized connection of removable device (such as USB flash disk, serial port), etc.

2. Change Passwords Regularly

We suggest that you change passwords regularly to reduce the risk of being guessed or cracked.

3. Set and Update Passwords Reset Information Timely

The device supports password reset function. Please set up related information for password reset in time, including the end user's mailbox and password protection questions. If the information changes, please modify it in time. When setting password protection questions, it is suggested not to use those that can be easily guessed.

Enable Account Lock

The account lock feature is enabled by default, and we recommend you to keep it on to guarantee the account security. If an attacker attempts to log in with the wrong password several times, the corresponding account and the source IP address will be locked.

5. Change Default HTTP and Other Service Ports

We suggest you to change default HTTP and other service ports into any set of numbers between 1024–65535, reducing the risk of outsiders being able to guess which ports you are using.

6. Enable HTTPS

We suggest you to enable HTTPS, so that you visit Web service through a secure communication channel.

7. MAC Address Binding

We recommend you to bind the IP and MAC address of the gateway to the device, thus reducing the risk of ARP spoofing.

8. Assign Accounts and Privileges Reasonably

According to business and management requirements, reasonably add users and assign a minimum set of permissions to them.

#### 9. Disable Unnecessary Services and Choose Secure Modes

If not needed, it is recommended to turn off some services such as SNMP, SMTP, UPnP, etc., to reduce risks.

If necessary, it is highly recommended that you use safe modes, including but not limited to the following services:

- SNMP: Choose SNMP v3, and set up strong encryption passwords and authentication passwords.
- SMTP: Choose TLS to access mailbox server.
- FTP: Choose SFTP, and set up strong passwords.
- AP hotspot: Choose WPA2-PSK encryption mode, and set up strong passwords.

#### 10. Audio and Video Encrypted Transmission

If your audio and video data contents are very important or sensitive, we recommend that you use encrypted transmission function, to reduce the risk of audio and video data being stolen during transmission.

Reminder: encrypted transmission will cause some loss in transmission efficiency.

#### 11. Secure Auditing

- Check online users: we suggest that you check online users regularly to see if the device is logged in without authorization.
- Check device log: By viewing the logs, you can know the IP addresses that were used to log in to your devices and their key operations.

#### 12. Network Log

Due to the limited storage capacity of the device, the stored log is limited. If you need to save the log for a long time, it is recommended that you enable the network log function to ensure that the critical logs are synchronized to the network log server for tracing.

#### 13. Construct a Safe Network Environment

In order to better ensure the safety of device and reduce potential cyber risks, we recommend:

- Disable the port mapping function of the router to avoid direct access to the intranet devices from external network.
- The network should be partitioned and isolated according to the actual network needs. If
  there are no communication requirements between two sub networks, it is suggested to use
  VLAN, network GAP and other technologies to partition the network, so as to achieve the
  network isolation effect.
- Establish the 802.1x access authentication system to reduce the risk of unauthorized access to private networks.
- Enable IP/MAC address filtering function to limit the range of hosts allowed to access the device.